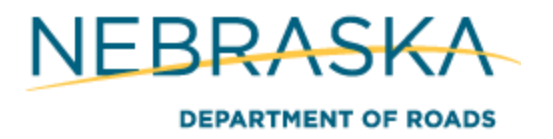

# **County Bridge Match Program (CBMP)**

# **Map Application - "How To" Documentation** 10/14/2016

A new web-based, interactive GIS mapping application has been developed specifically to support the planning and coordination of work to be done on Structurally Deficient (SD) bridges on the County System in Nebraska. The bridge locations displayed are potential candidates for the CBMP, and the map is intended to foster creative ideas and solutions that can positively impact the design, construction and maintenance of proposed bridge replacement and repair projects.

The mapping application includes state-of-the-art GIS functionality in a web-accessible environment. This "How To" document explains some of the tools and functions available. Contact Michael Munson [\(michael.munson@nebraska.gov\)](mailto:michael.munson@nebraska.gov) or Claire Inbody [\(claire.inbody@nebraska.gov\)](mailto:claire.inbody@nebraska.gov) for assistance in utillizing the CBMP Mapping Application.

- [http://Maps.nebraska.gov/NDOR/CountyBridgeMatchProgram](http://maps.nebraska.gov/NDOR/CountyBridgeMatchProgram)
- General Map Use
	- o **Map Tips**
		- Left-Click on the map and information will automatically come up with quick info about that feature.

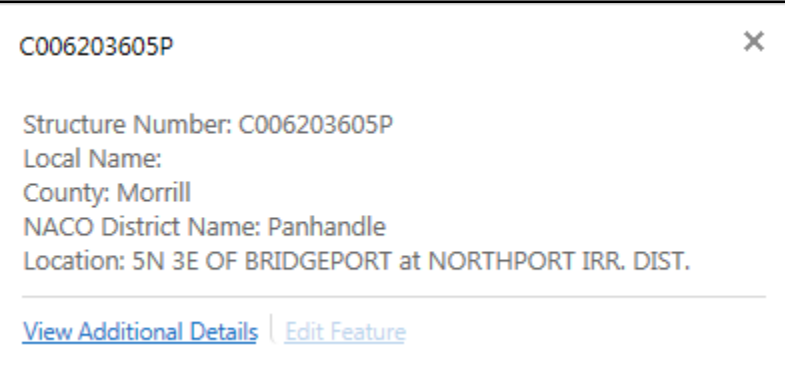

Click View Additional Details to see further information about the selected feature.

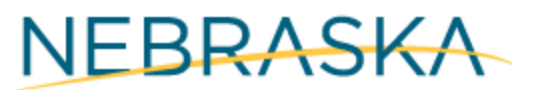

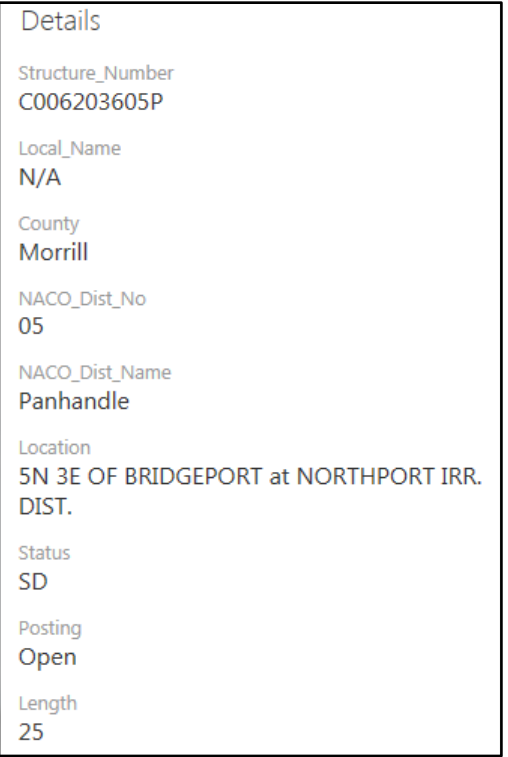

# o **Zoom In/Out**

- Use the (+/-) buttons below the Quick Tools
- Use the mouse wheel to zoom in/out
- Hold Shift Key and Left-Click drag a box

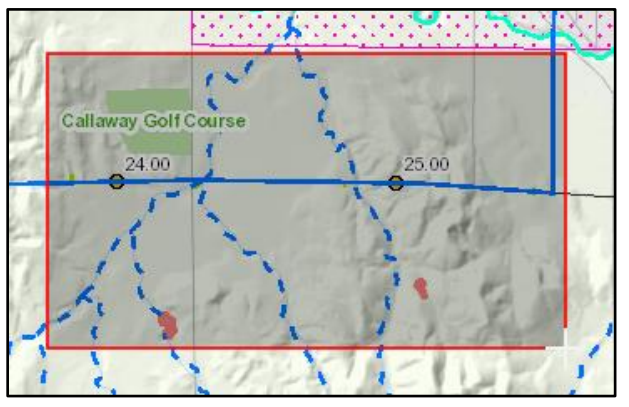

 $\frac{1}{2}$ 

- o **GIS Data Layers** See what layers are visible/Turn them On/Off
	- Click the layers tab on the bottom left of the website

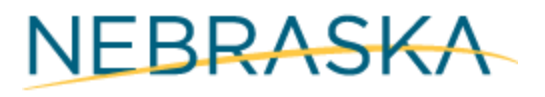

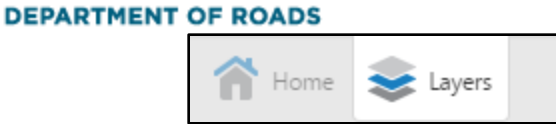

**Uncheck layer to turn it off** 

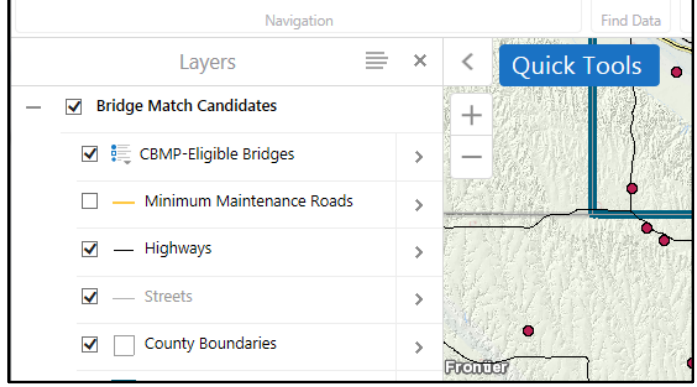

### o **Search Window**

**Enter Structure Number** 

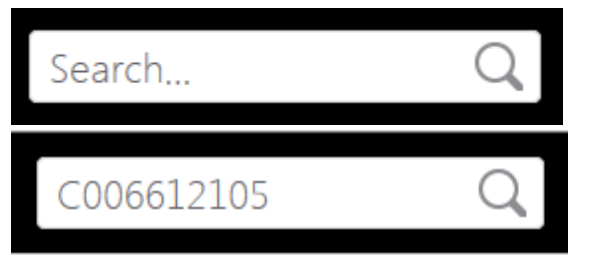

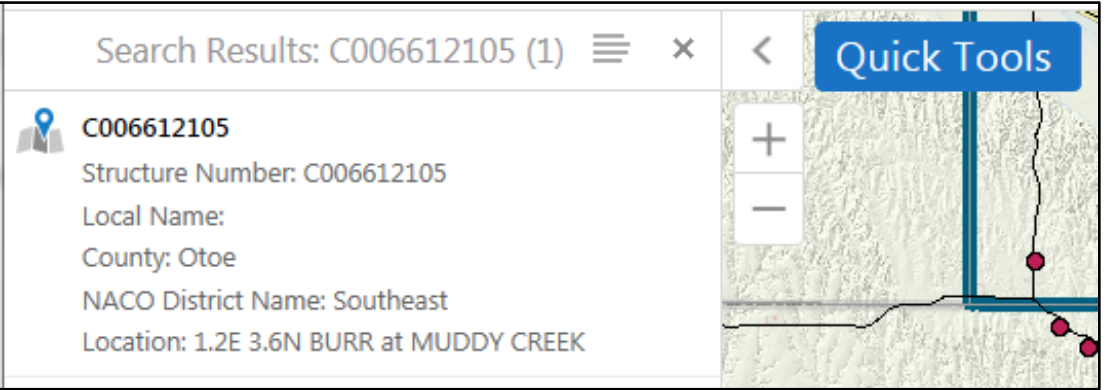

- Click the "results" and it will zoom to the location
- And, show a list detailed information about the structure

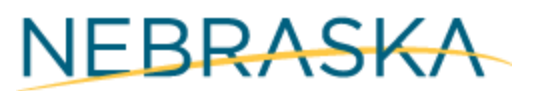

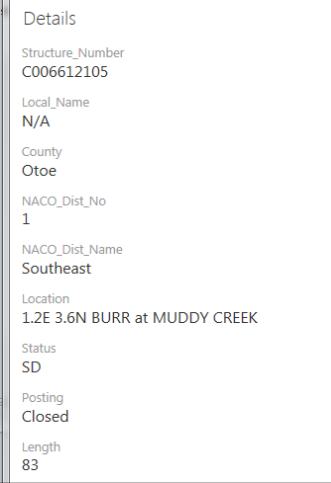

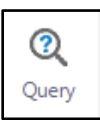

### o **Query Tool**

- **EXTER** Choose the Data Layer you want to query
- **Enter the criteria, and click "Search"**

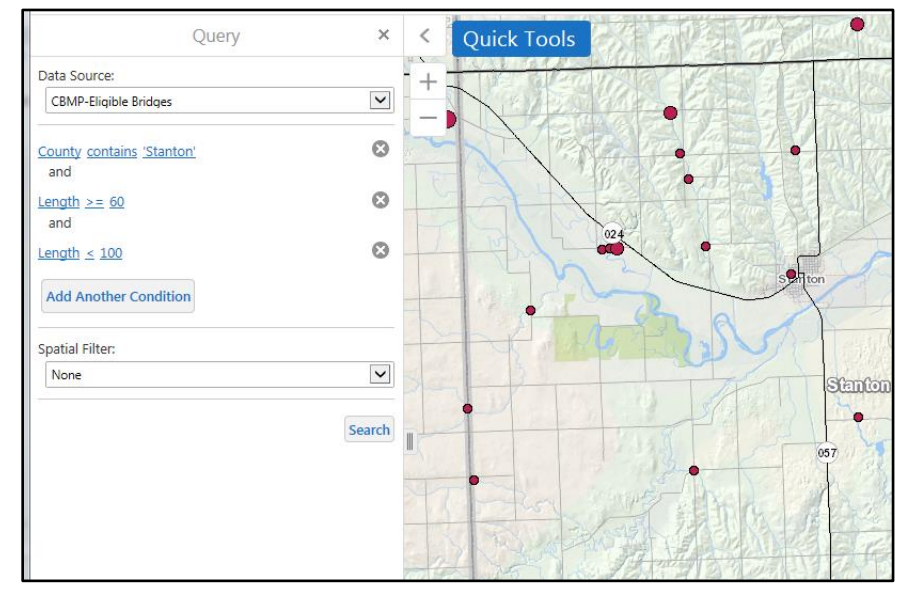

The results will show all features that match that criteria.

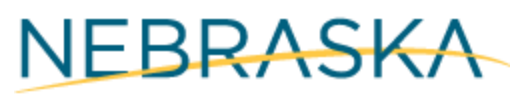

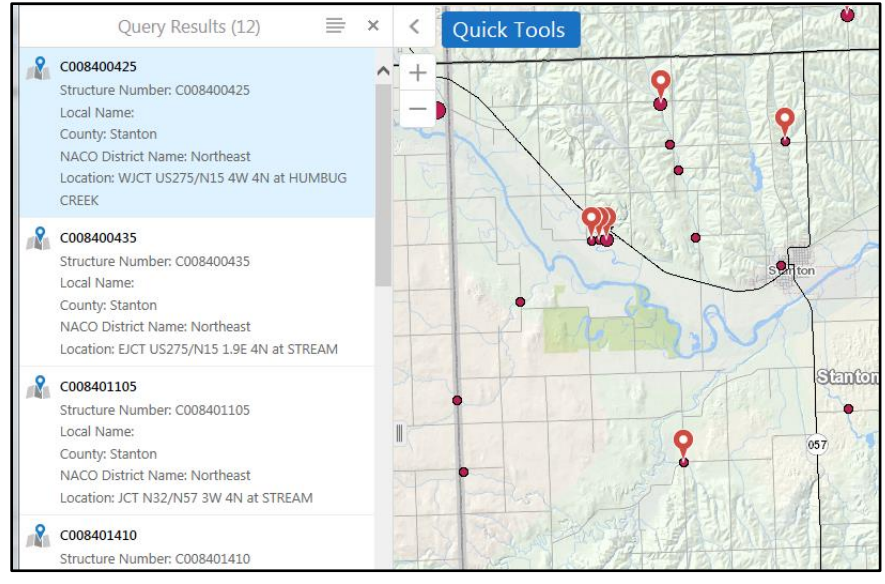

### o **Identify Features**

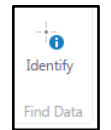

- **EXECLICE THE IDENT** Click the Identify Tool on the Home Toolbar
- **EXTE:** Left-Click on the area you want to identify all features
- A results window will appear. Click the attribute that best suites your needs.

### o **Google Street View**

Click the Map or Tools Tab

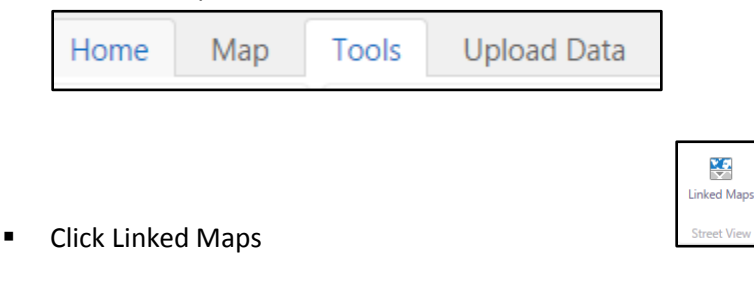

Move Blue Point to Highway location

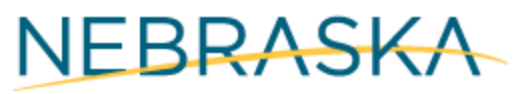

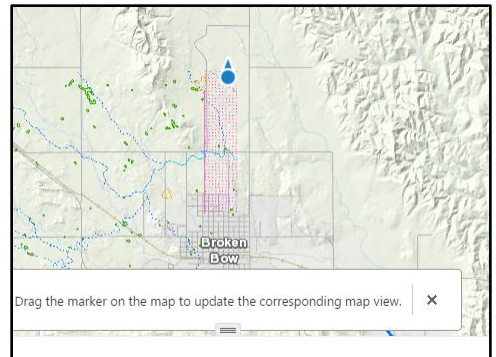

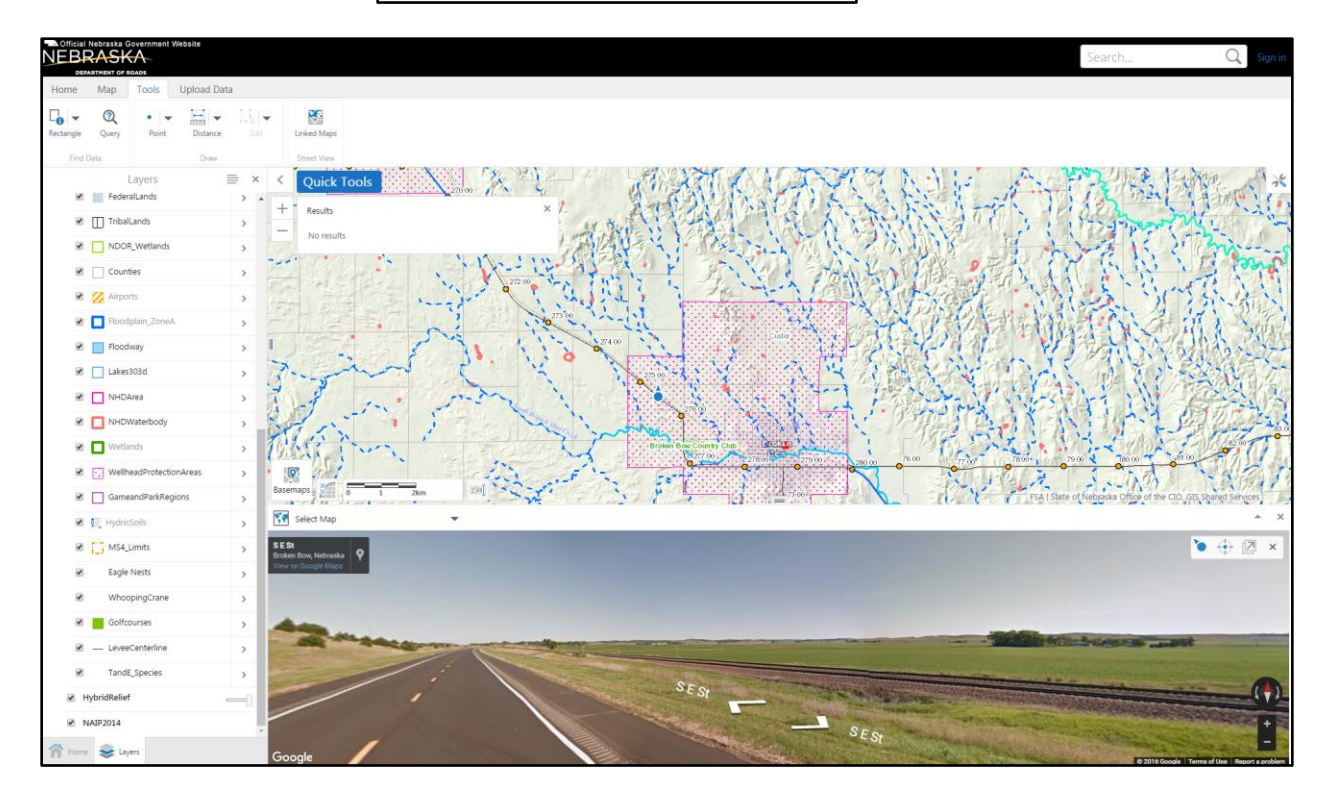

**•** Open in a new window by clicking expand button

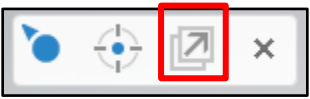

**Expand within current window by clicking the up arrow** 

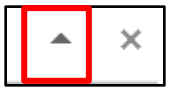

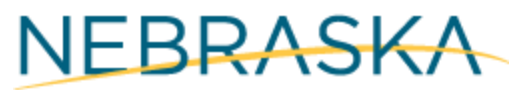

o **Draw Graphics/Text- Tools**-Draw (default is Point)

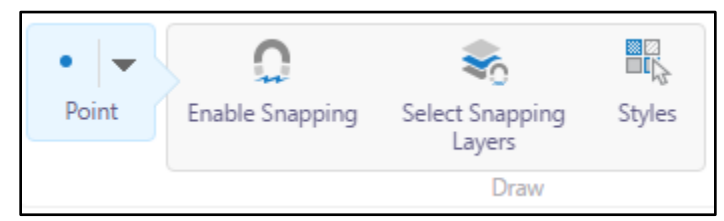

- **E** Choose the tool you want to use to draw (Use arrow by Point to change tool)
- Type in the text (If choose Text) and Click ok

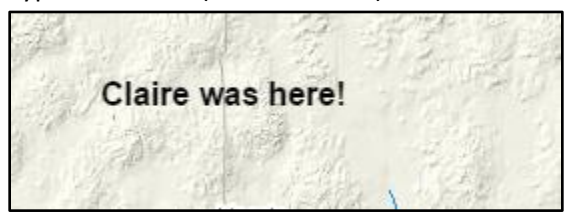

### o **Geolocation**

■ Click the GPS locate button **and map will zoom to your location (your** computer/mobile device )

### o **Current Lat/Long Location**

- Expand the x,y button by Basemaps to have mouse hover Lat/Long activated
- .

### o **Plot Coordinates**

- Go to Tools-Plot Coordinates
- **Two ways to Plot Coordinates:** 
	- Manually enter in Lat/Long
	- Click on Map and it will plot the lat/long

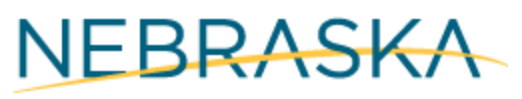

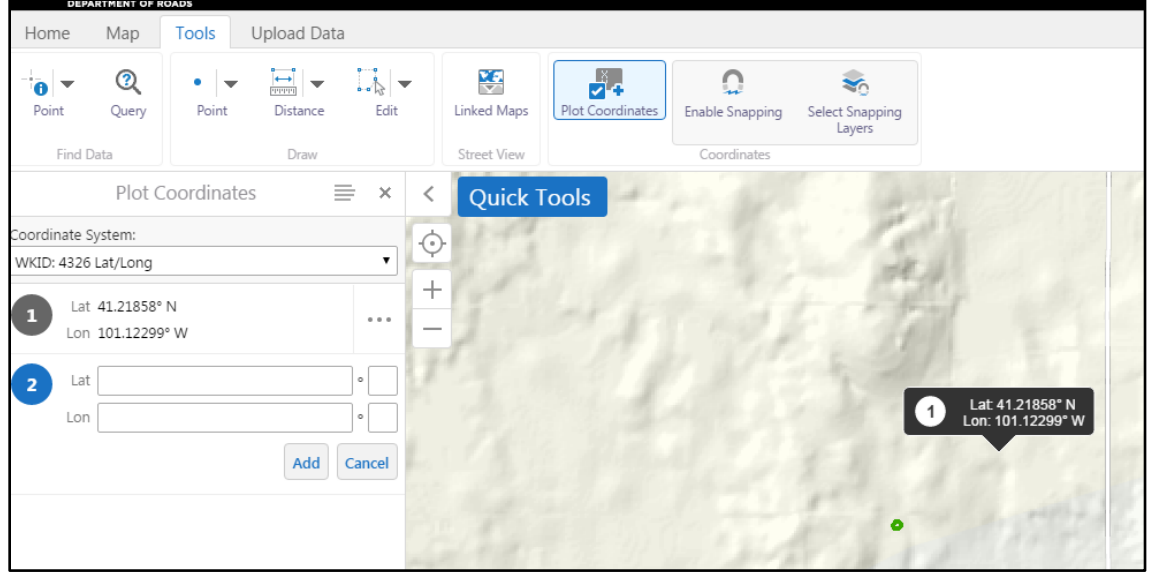

## o **Upload Data**

 This tool will allow you to upload kml files to the application. It will be viewed only; no analysis will be done with the dataset.

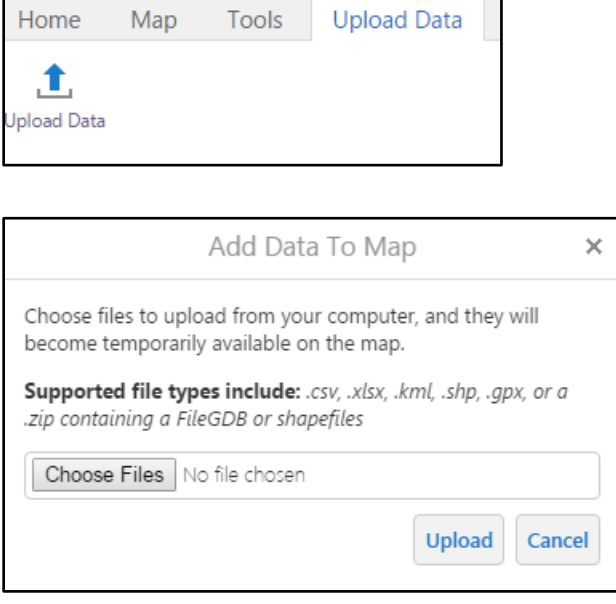

**•** Determine symbolization of the data uploaded

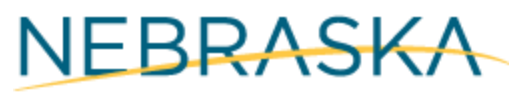

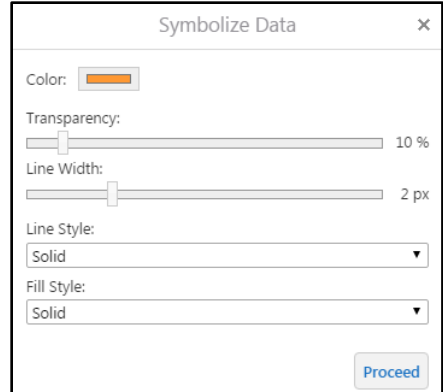

- **-** Click Proceed
- Added to Map and now available in the Layer listing

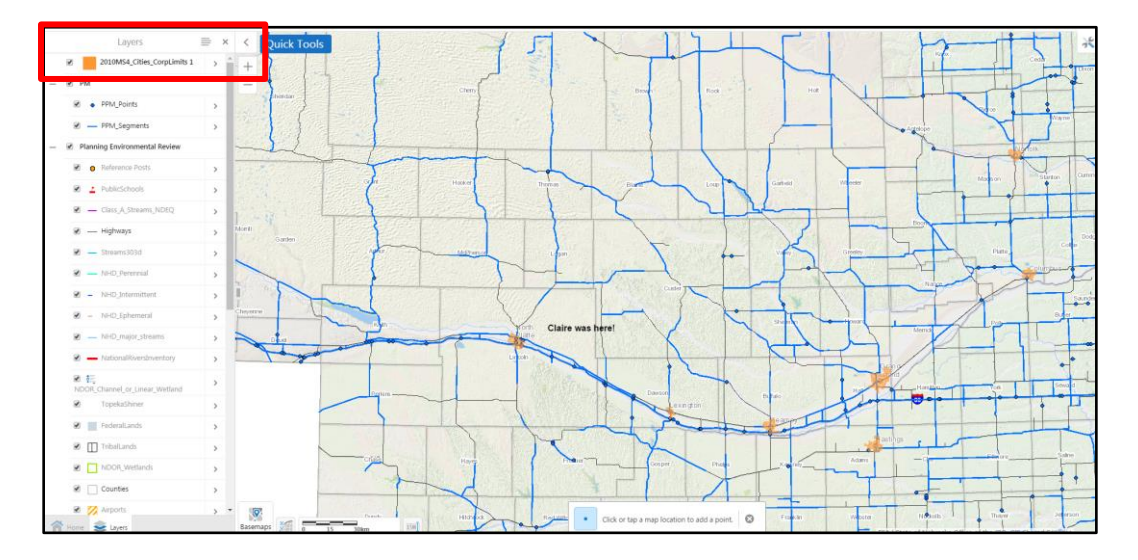

o **Bookmark Tool** 

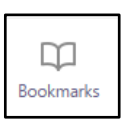

**Allows user to highlight a defined area** 

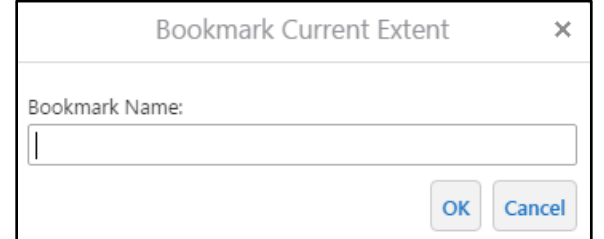

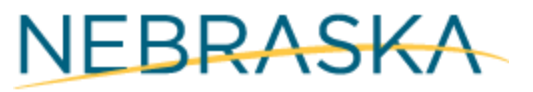

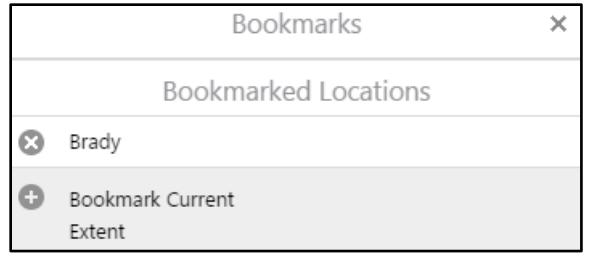

Click on bookmarked location and it will zoom into set location